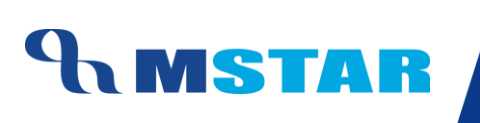

# **SES Training** Inherit Exam Rules for School

#### **Contents**

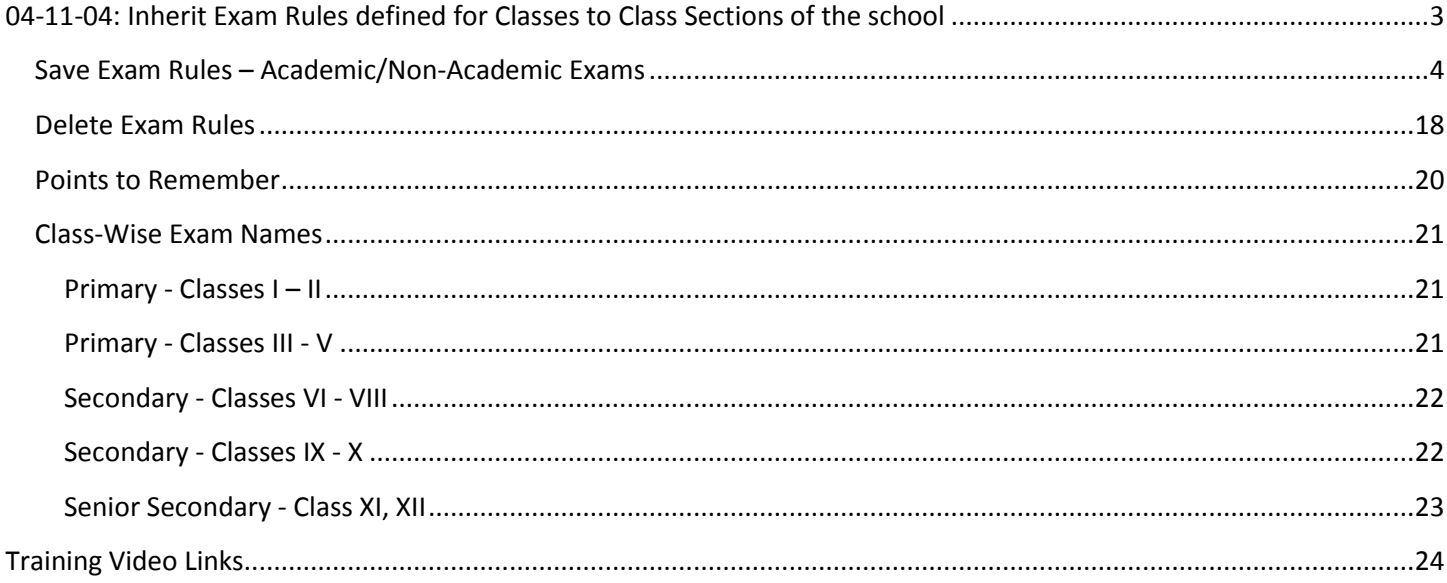

# <span id="page-2-0"></span>**04-11-04: Inherit Exam Rules defined for Classes to Class Sections of the school**

#### **Let us understand the purpose of this activity**

The purpose of this activity is to save the exam rules for a class section by deriving them from respective class where the exam policy is centrally defined.

This we have to do for both Academic and Non-Academic exams for all classes. Academic Exam gets saved for Academic Subjects and Non-Academic Exam gets saved for Non-Academic Subjects

- Academic Exam will be defined for Academic Subjects (E.g. Scholastic Subjects English, Mathematics, Accountancy etc.)
- Non-Academic Exam has to be defined for Non-Academic Subjects (e.g. Co-Scholastic Subjects – Art education, Discipline etc) where direct Grades are to be entered.

The subjects for which the rules get inherited depends upon the subjects the schools has inherited from the class during 'Subject Association' process as already shared earlier

We cannot make any changes in the Exam Rules at our end as the rules have been defined at central level for all subjects and classes.

#### **By default this screen is not accessible by Class Teachers and Subject Teachers**

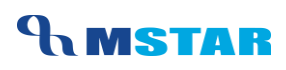

### <span id="page-3-0"></span>**Save Exam Rules – Academic/Non-Academic Exams**

1. Login into M-Star and click on Examination module on the left panel of the screen as shown below

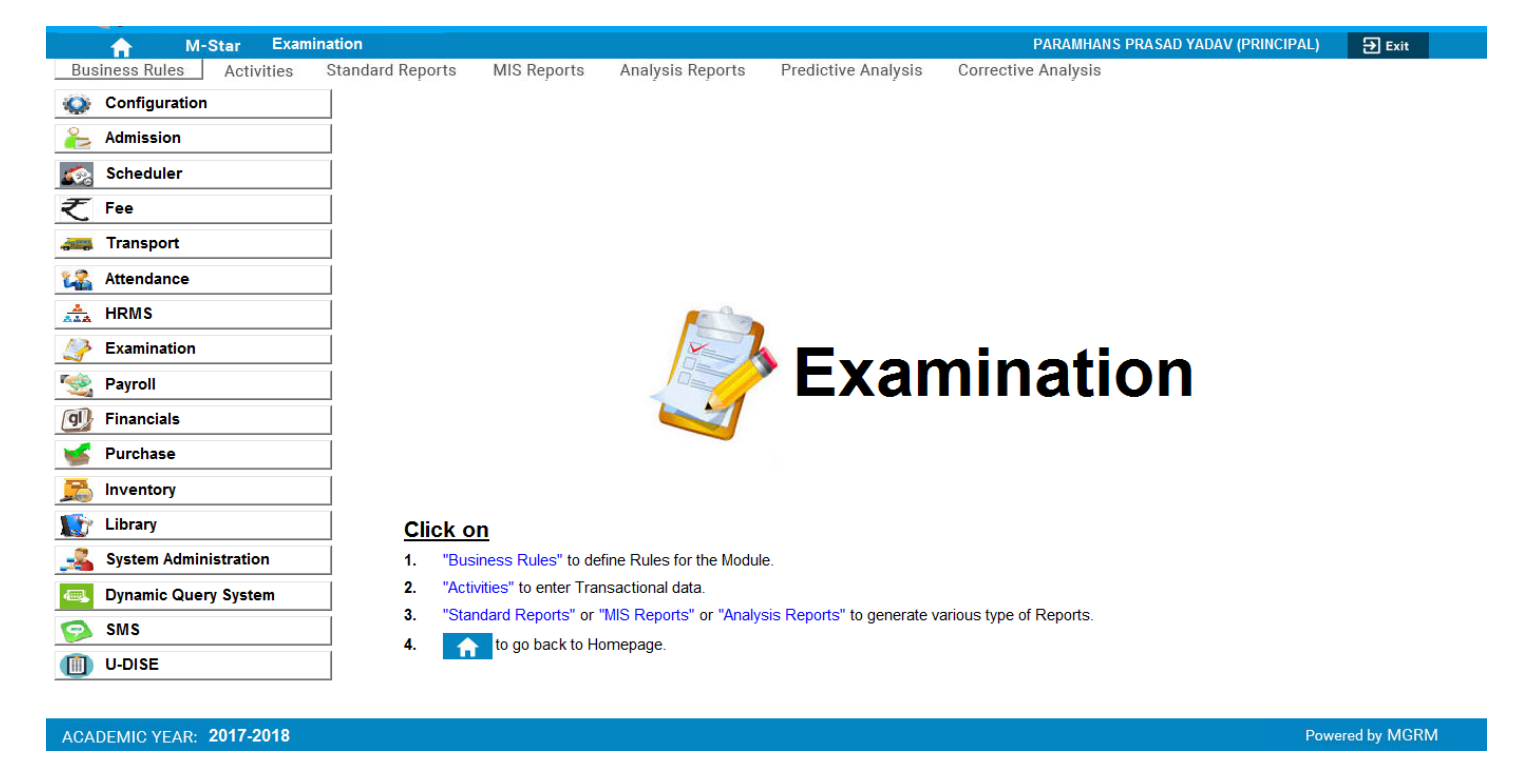

2. Click on Business Rules and select screen 'Exam Rules'

### TRAINING MANUAL

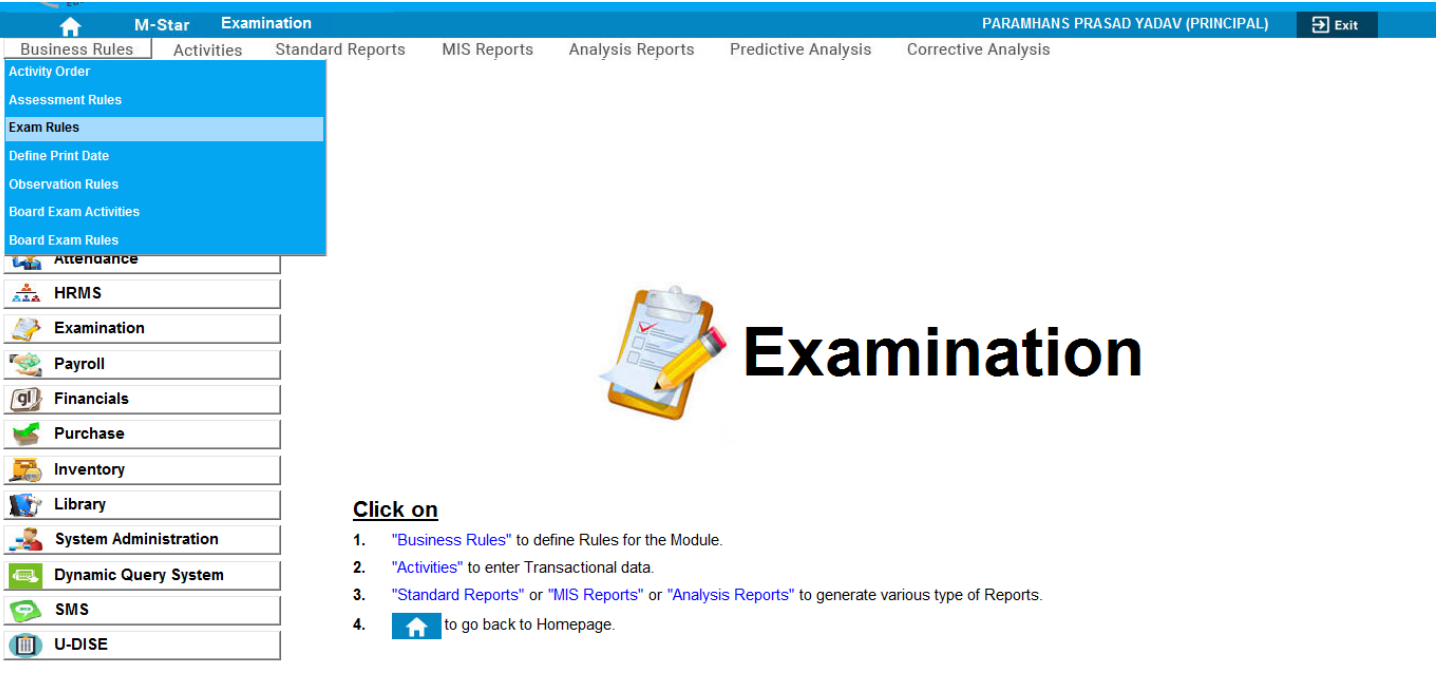

#### ACADEMIC YEAR: 2017-2018

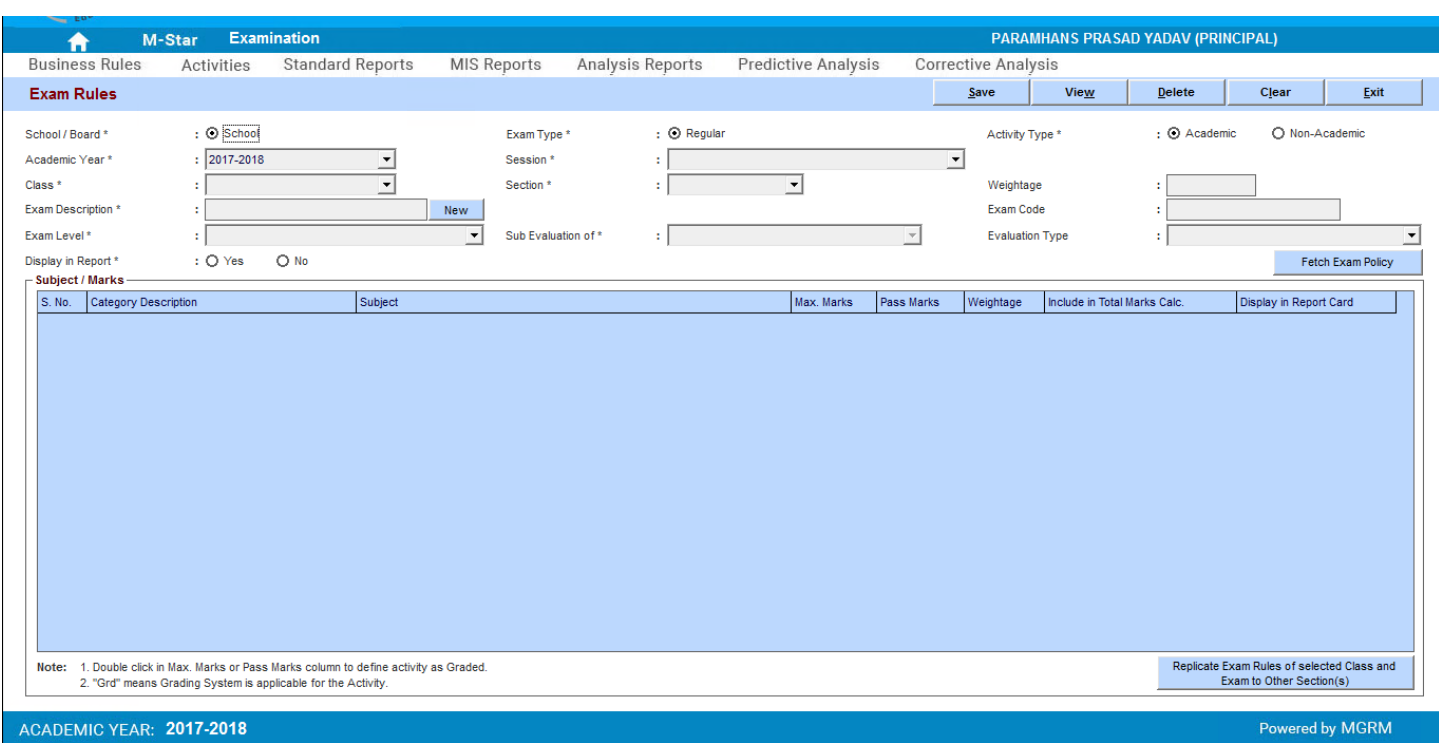

3. So the Exam Rules Screen opens where we have to save Exam Rules for various class sections

Powered by MGRM

The Class sections that are active in Configuration  $\rightarrow$  Class Section will only be available

**UMSTAR** 

- 4. The option 'Academic' is selected by default. So if we are defining Academic Exam for the class section we do not change. Whereas if we want to inherit Non-Academic Exam we have to select the option 'Non-Academic'
- 5. We select the Academic Year, Session, Class and Section for which we have to save Exam Rules
- 6. Then we click on button 'New' available next to the field 'Exam Description'

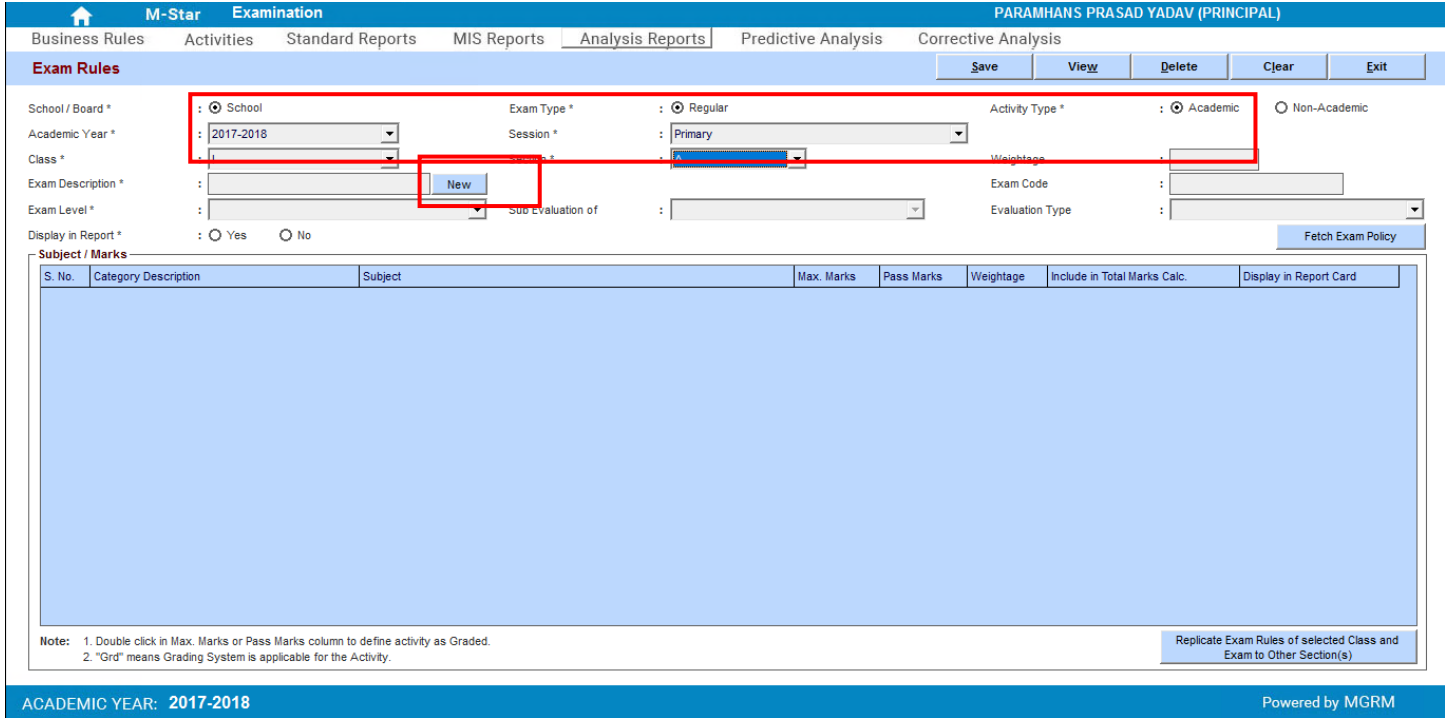

7. We get the list of Exam Names. These are the Exams that have been already defined at Central level for the class

### TRAINING MANUAL

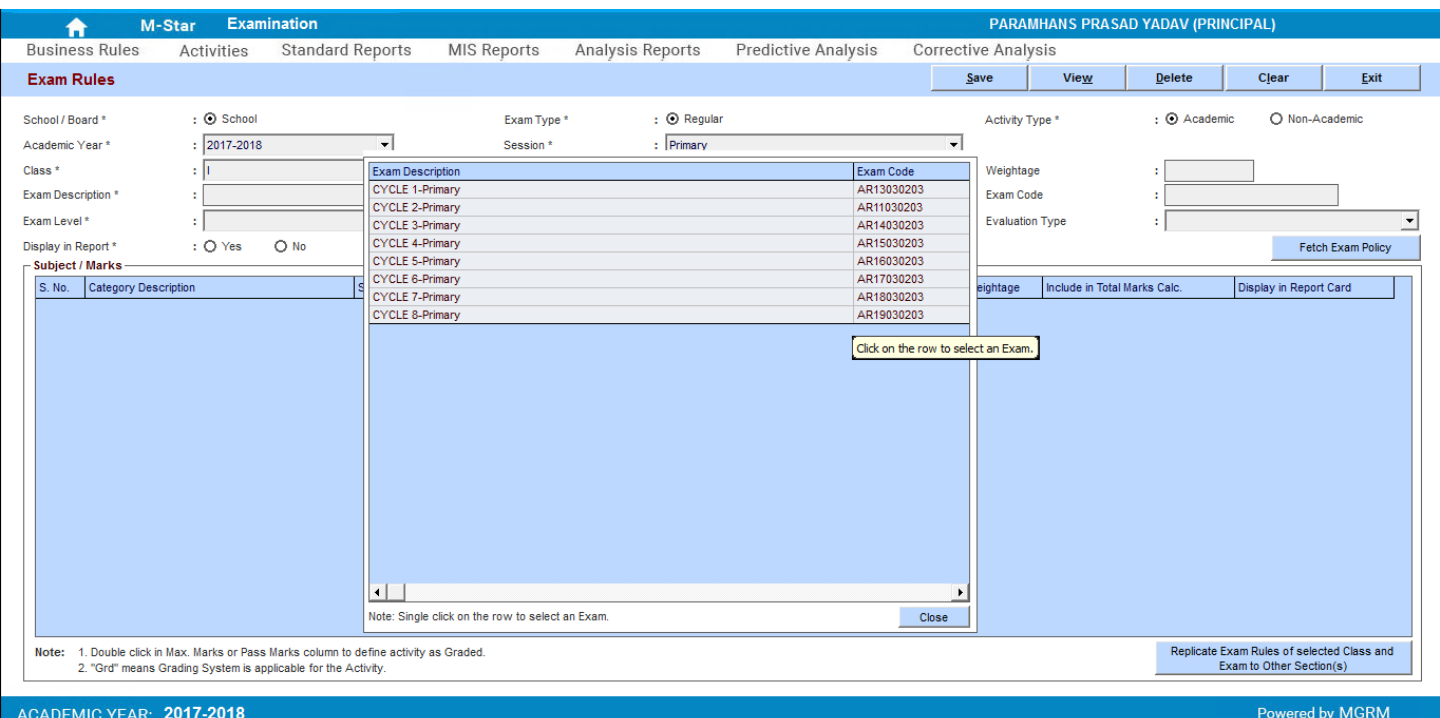

- 8. We click on an exam name and the Exam Name displays in the main screen
- 9. Then we click on button 'Fetch Exam Policy'. This will inherit the subject-wise Exam Rules for the selected exam for the class section

### TRAINING MANUAL

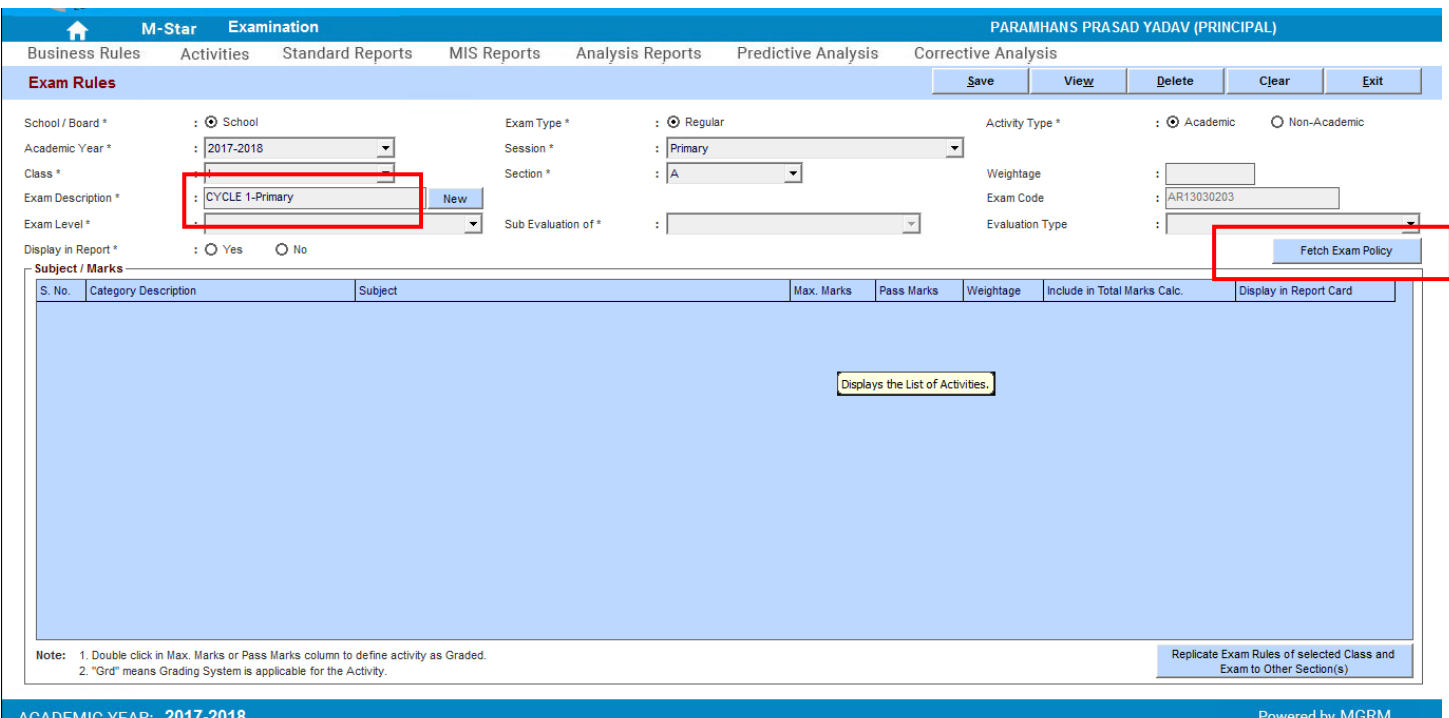

10. As we click on 'Fetch Exam Policy' the Exam Rules get displayed in the grid

These Exam Rules get displayed based on:

- The Subjects that have been inherited for the class section
- The Activity Order set for the Class Section

### TRAINING MANUAL

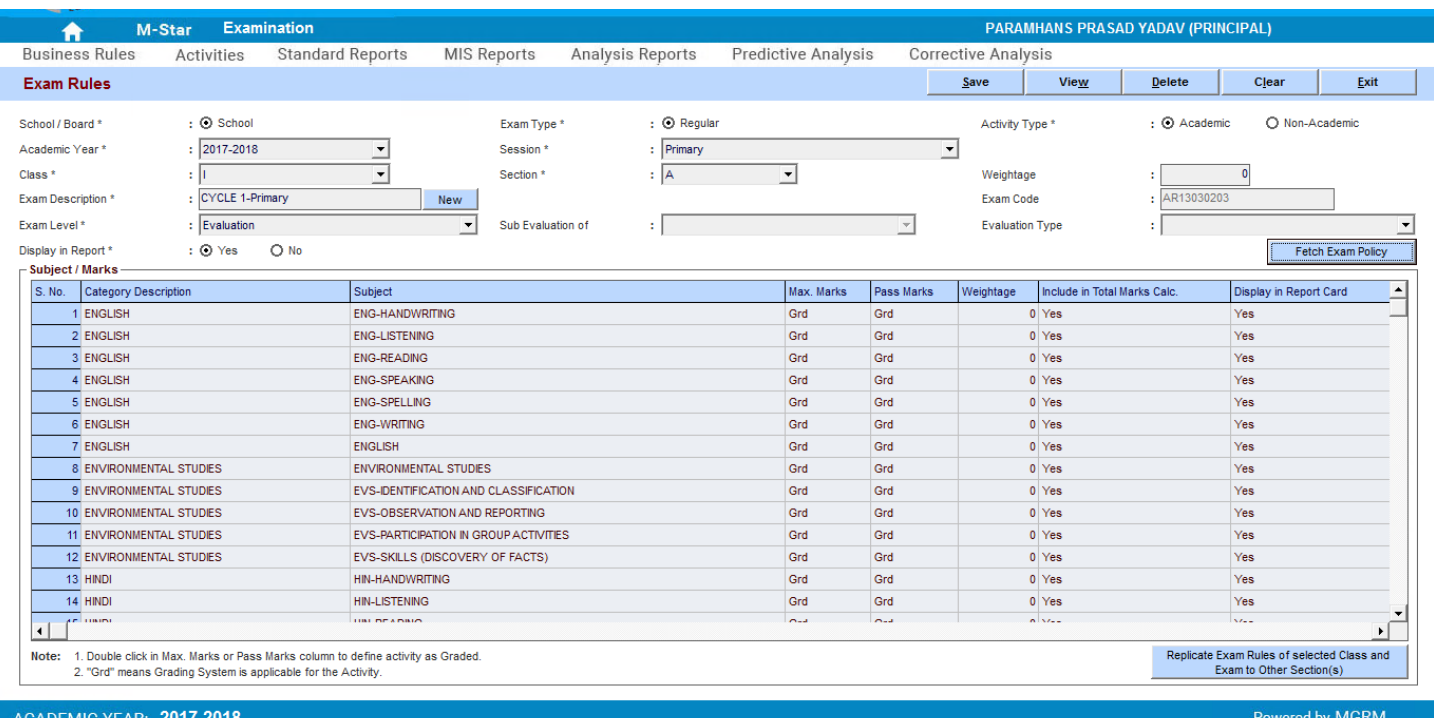

11. Now we click on button 'Save' and Save the fetched Exam Rules. We get saving confirmation and we click 'Okay' on the confirmation message

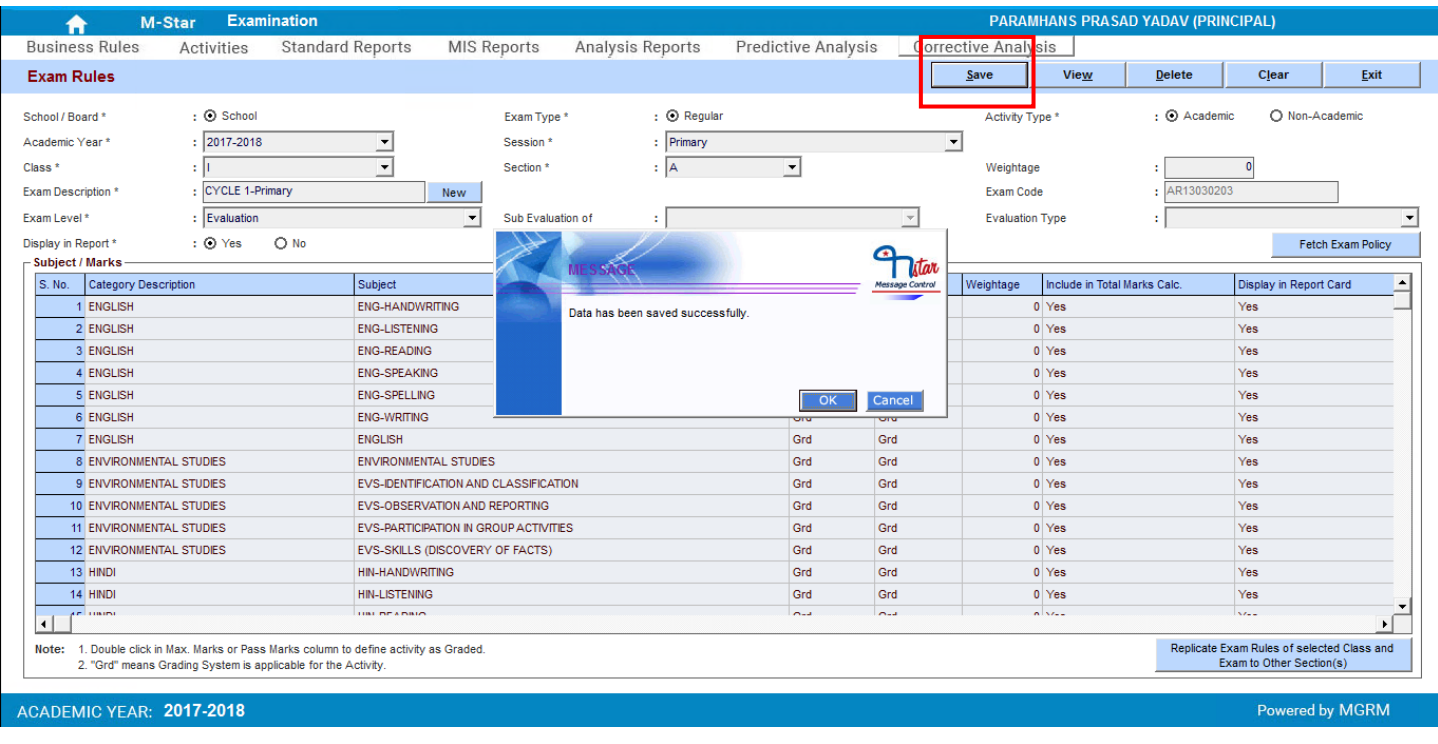

- **UNSTAR** 
	- 12. We now click on 'Clear' button to clear the screen to proceed further
	- 13. We must check the defined Exam Rules for the class section. For this (after clearing the screen) we select the Academic year and Session and then we click on 'View' button. We get a window showing the list of exams inherited

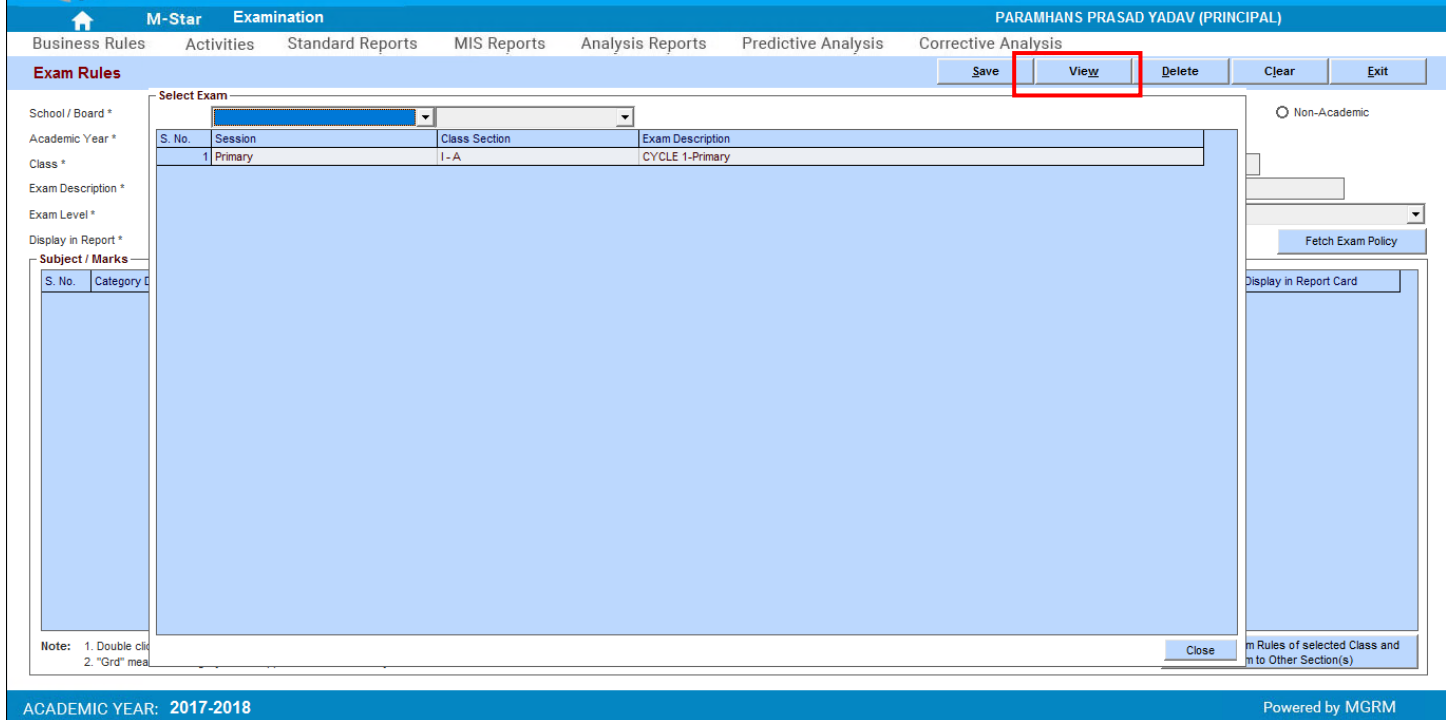

14. We click on the Exam Name and the exam details gets displayed in the Exam rules screen for the class section

# **UNSTAR**

### TRAINING MANUAL

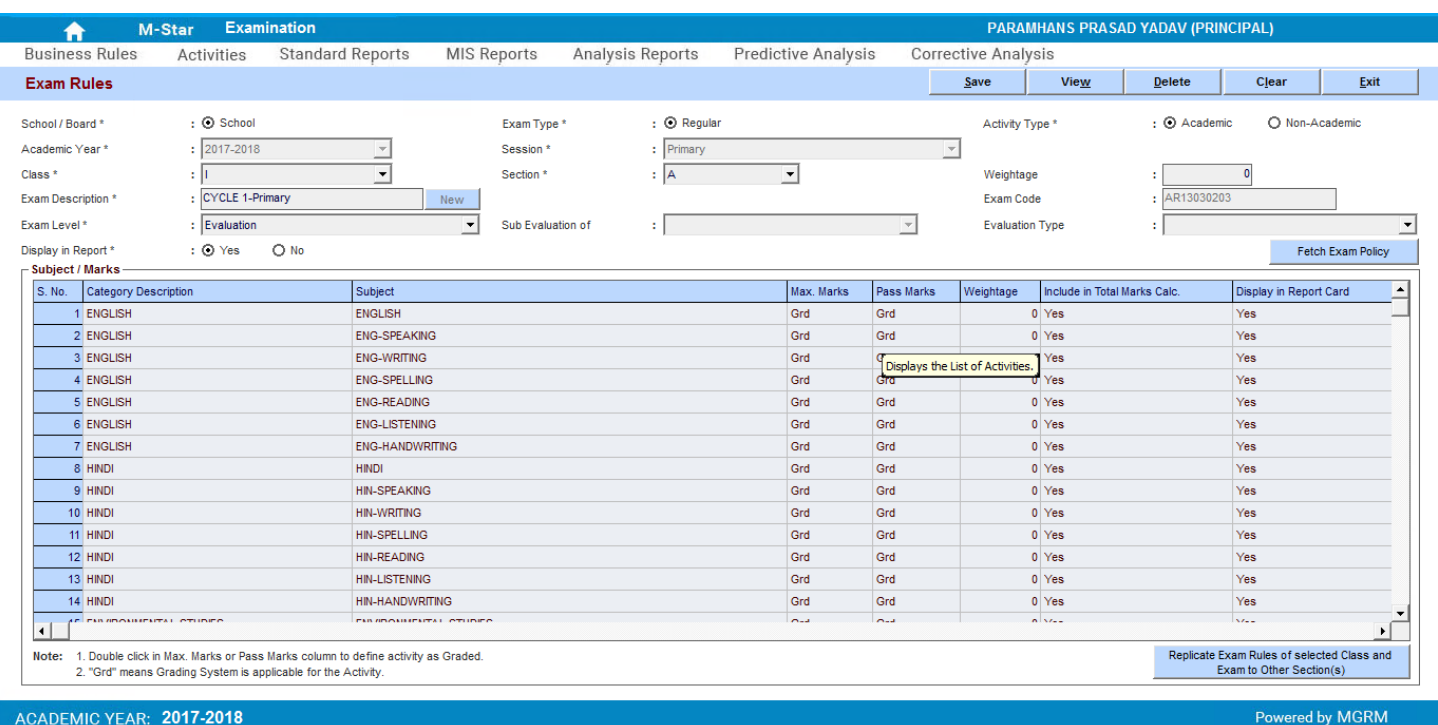

15. We repeat these steps for other classes to save the Exam rules for all classes

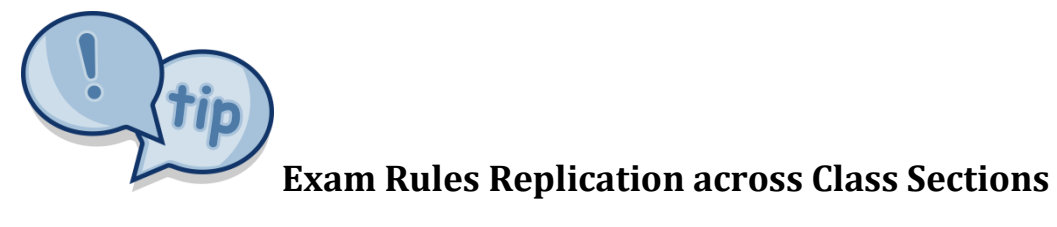

*Once we have saved exam rules of one class section, we can also 'Replicate' or 'Copy' the exam rules into other class sections of same class without having to do it manually again.* 

Let us see the steps:

- 1. We select The Academic Year, Session Name.
- 2. We click on 'View' button to see the list f Exam Rules already defined.
- 3. We select the Exam name from the list which we want to replicate to other class sections
- 4. And now we click on button 'Replicate Exam Rules of selected Class and Exam to Other Section(s)'

### TRAINING MANUAL

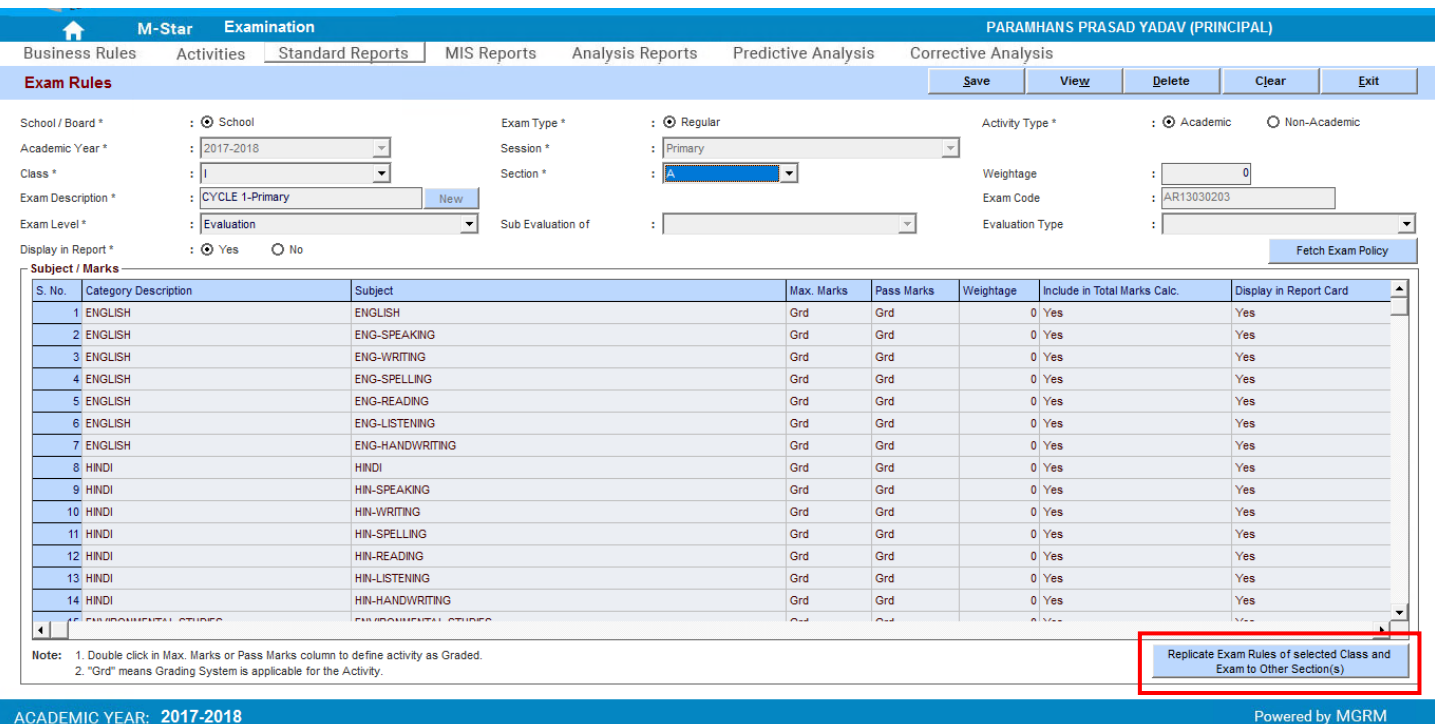

- 5. It opens a window with list of all active Class Sections of the selected Class with a check-box against each Class Section name
- 6. We click on the box against the Class Sections where we want to replicate the rules

### TRAINING MANUAL

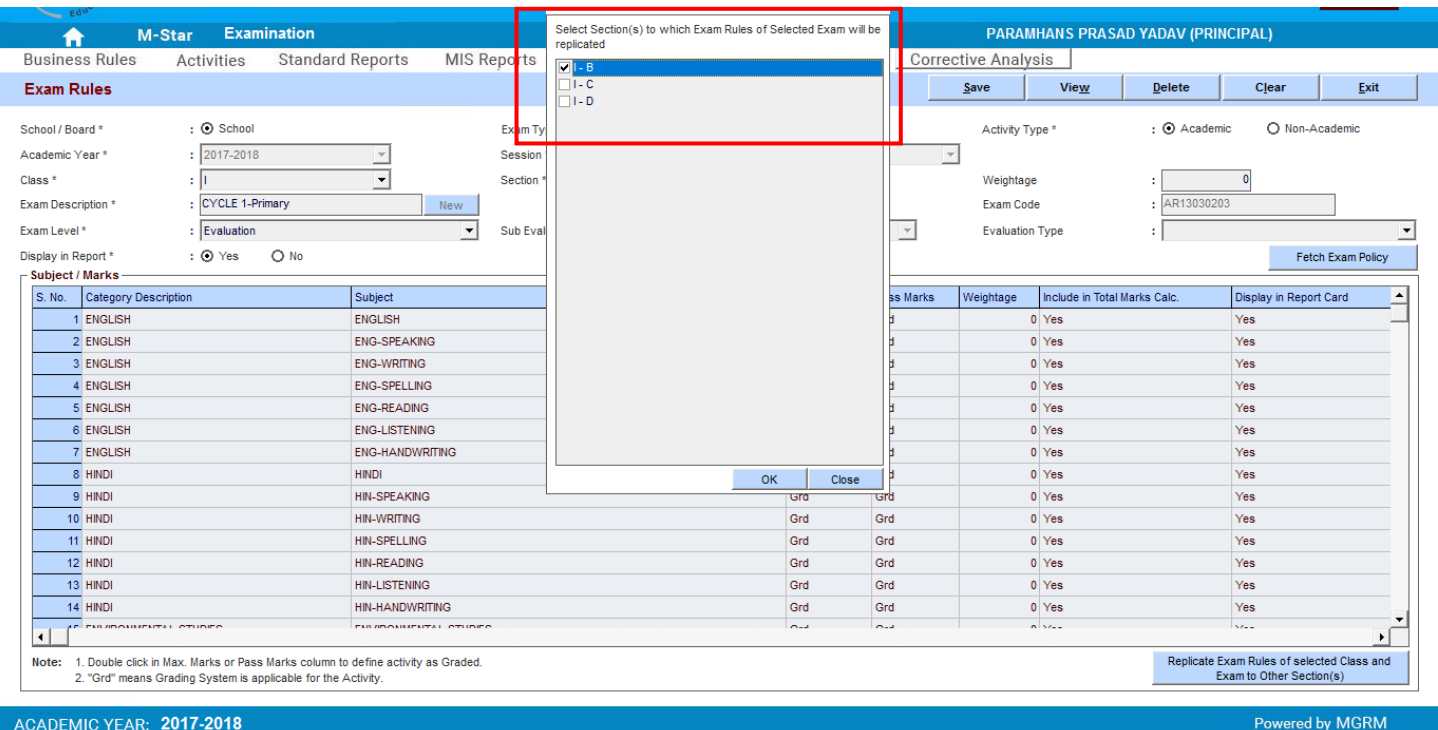

7. We click 'OK' in the window. We get a message to confirm replication where we click 'Yes' to confirm

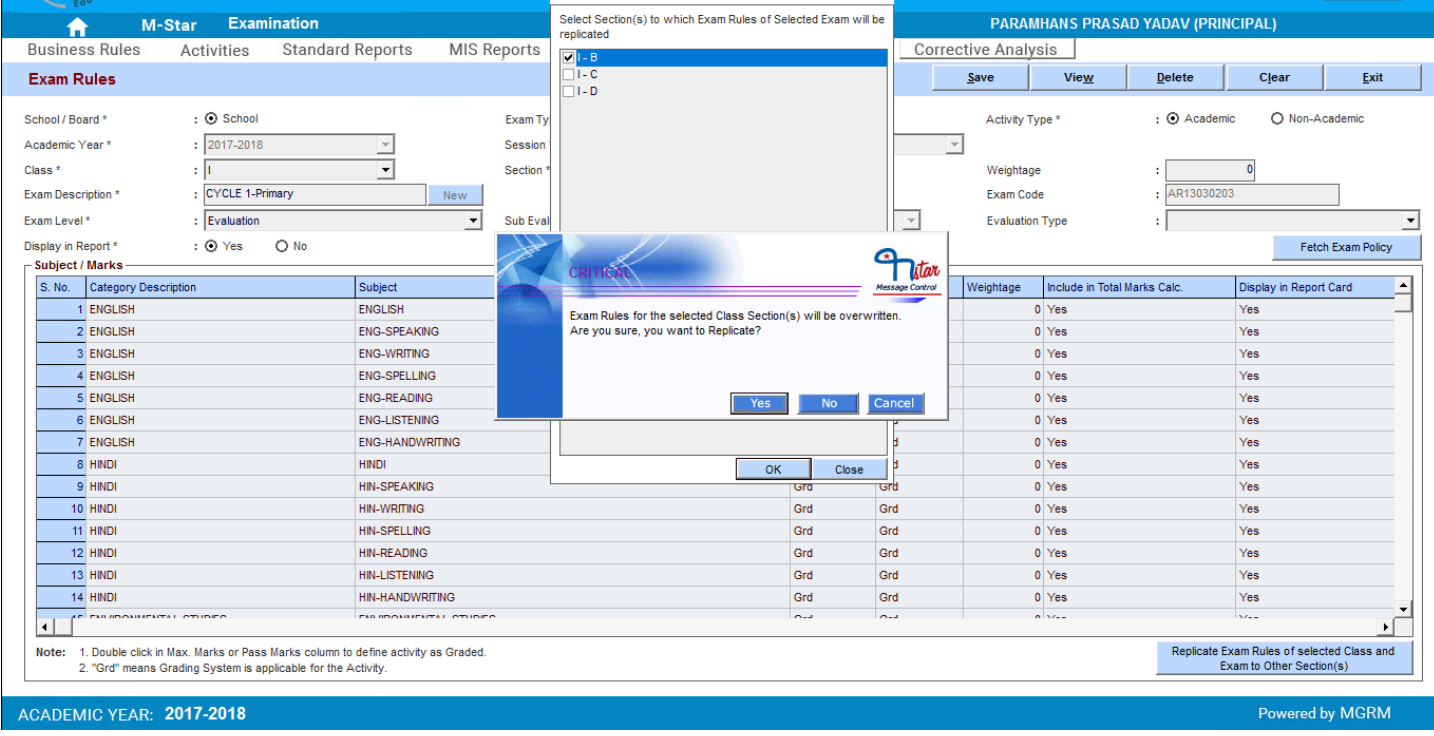

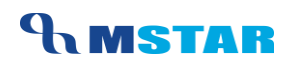

### 8. And then we get confirmation of replication across Class Sections

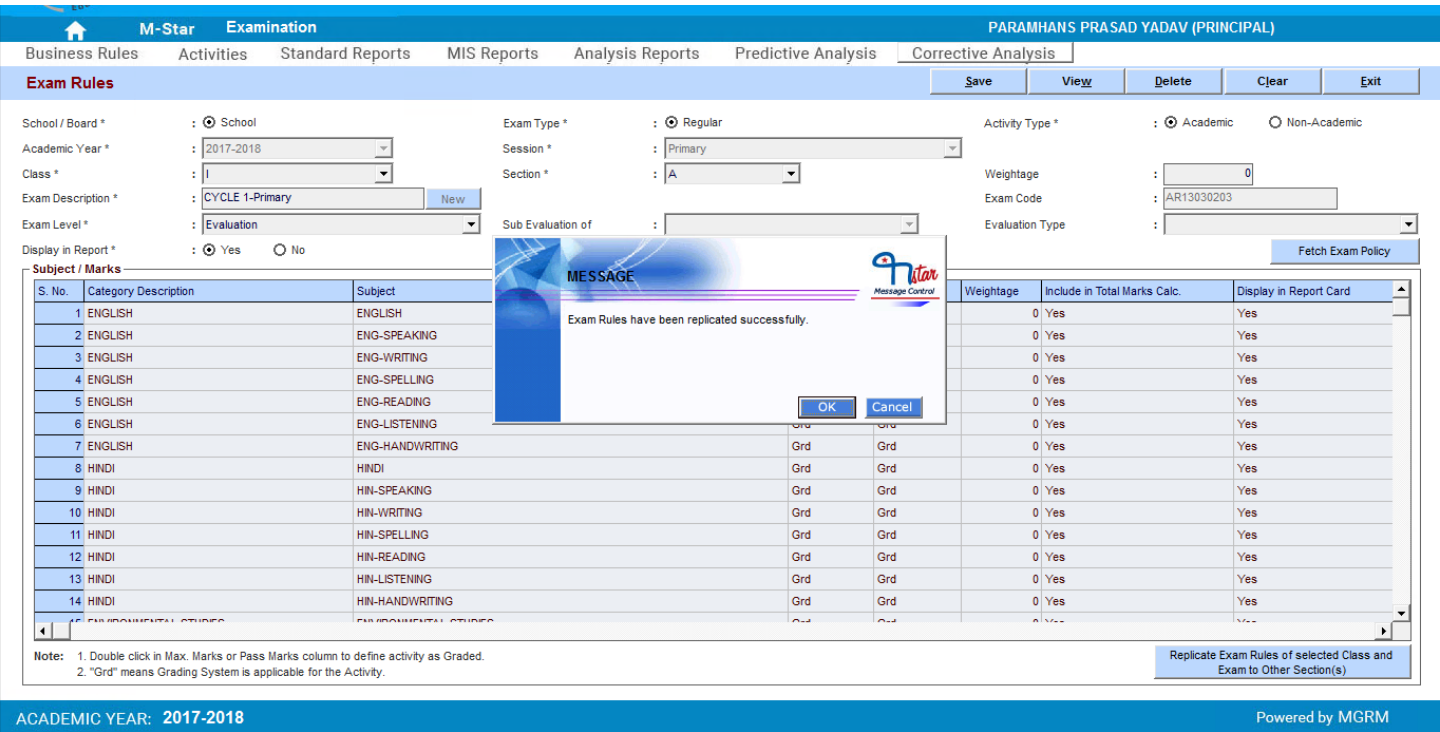

9. We must check the replicated Exam names. We click on 'View' button and we will see the Exam has been replicated to selected Class Section

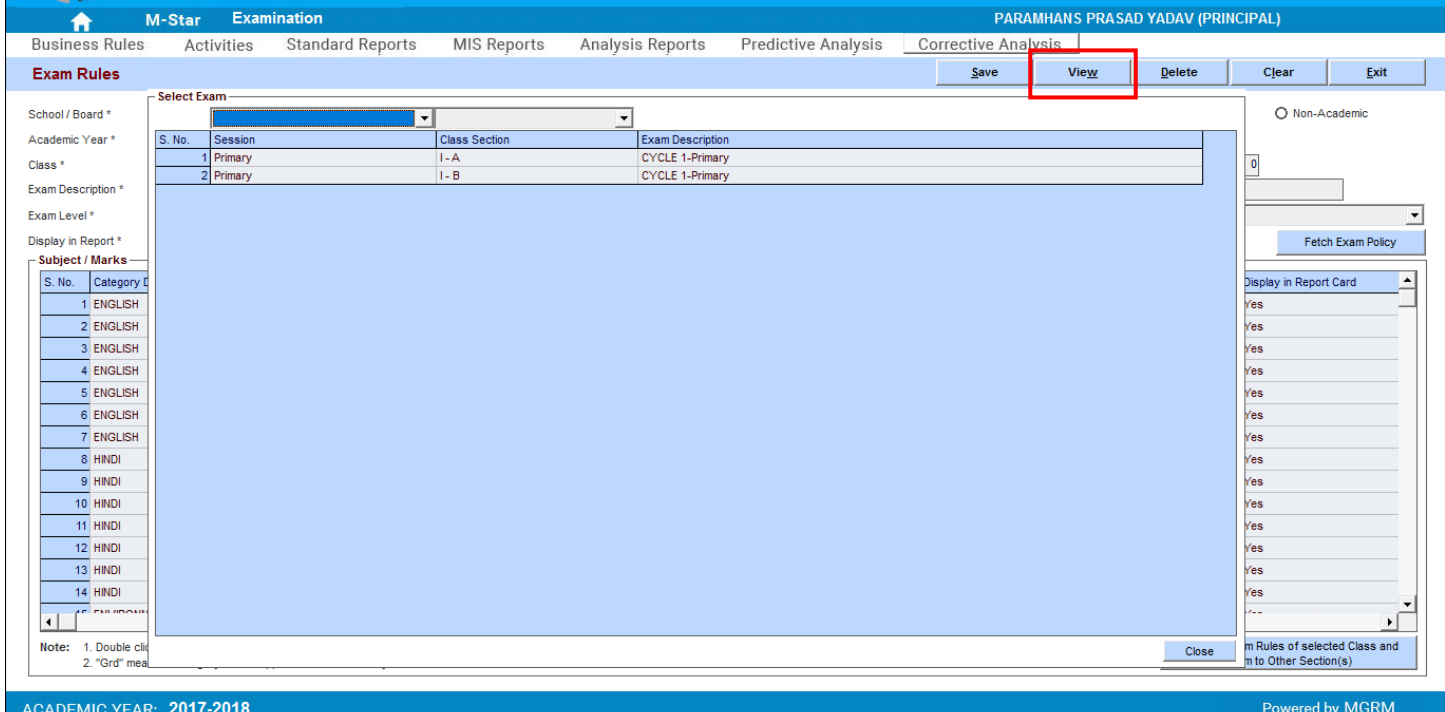

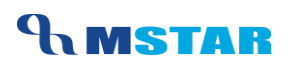

#### **Non-Academic Exam Rules:**

Now let us also quickly have a look at saving Exam Rules for a Non-Academic Exam, as the overall steps remain same

1. So in The screen 'Exam Rules' we select the option 'Non-Academic'

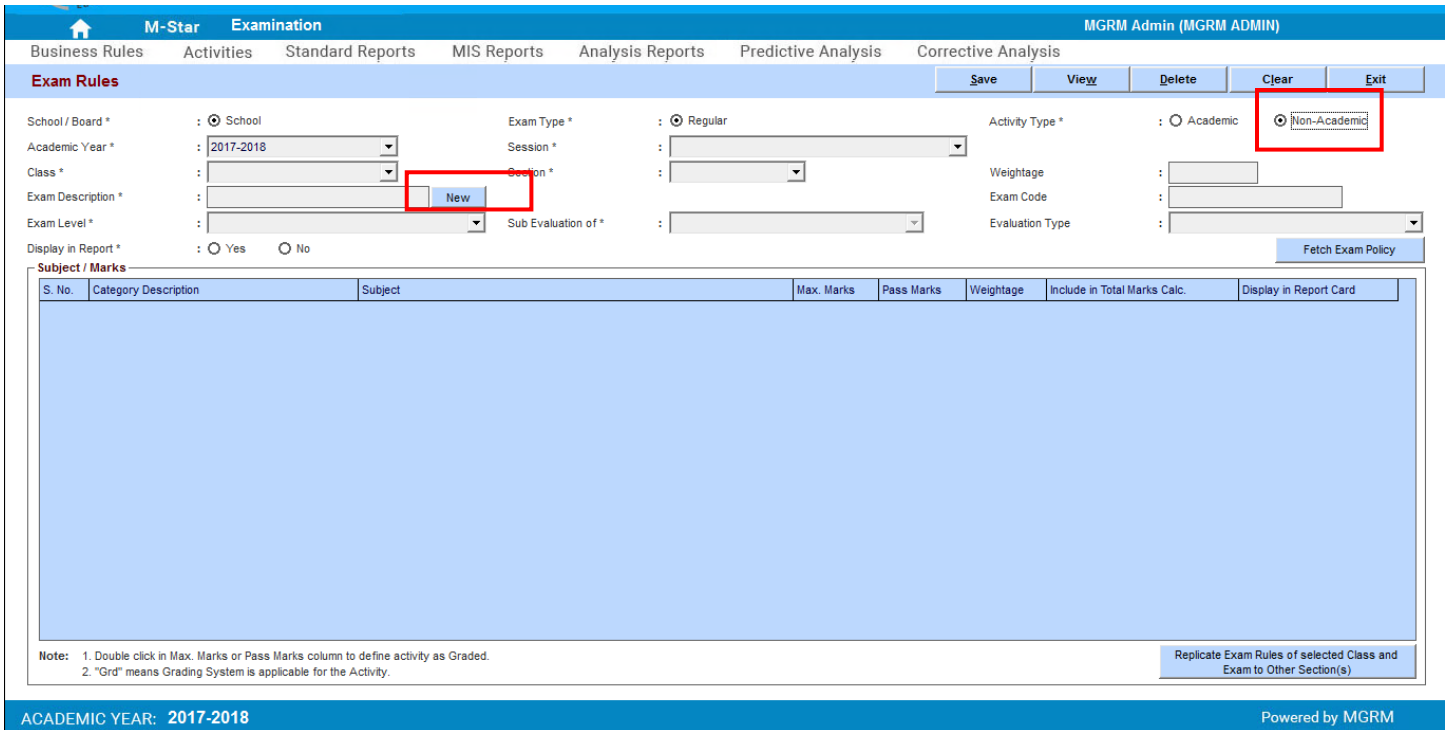

- 2. Then we select other fields as per process steps described above Session, Class, Section
- 3. Click on 'New' to select the Exam Name
- 4. The window will open and show us the Non-Academic Exams defined at central level for the selected class

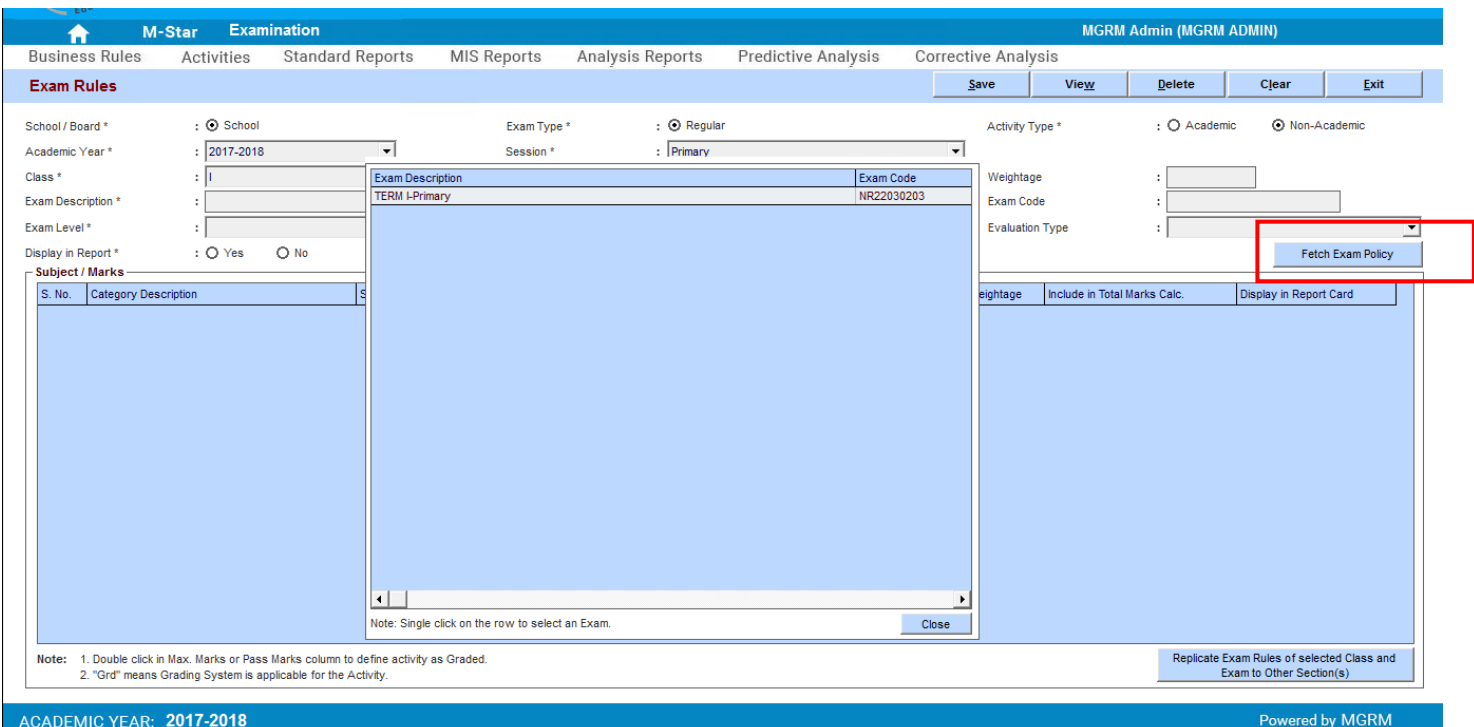

- 5. We click on button 'Fetch Exam Policy' and it retrieves the Exam Rules for Non-Academic Subjects as per subjects associated to the class section
- 6. We Save the Exam Rules
- 7. After saving when we click on button 'View' it will show the Non-Academic Exams saved for the class section

### TRAINING MANUAL

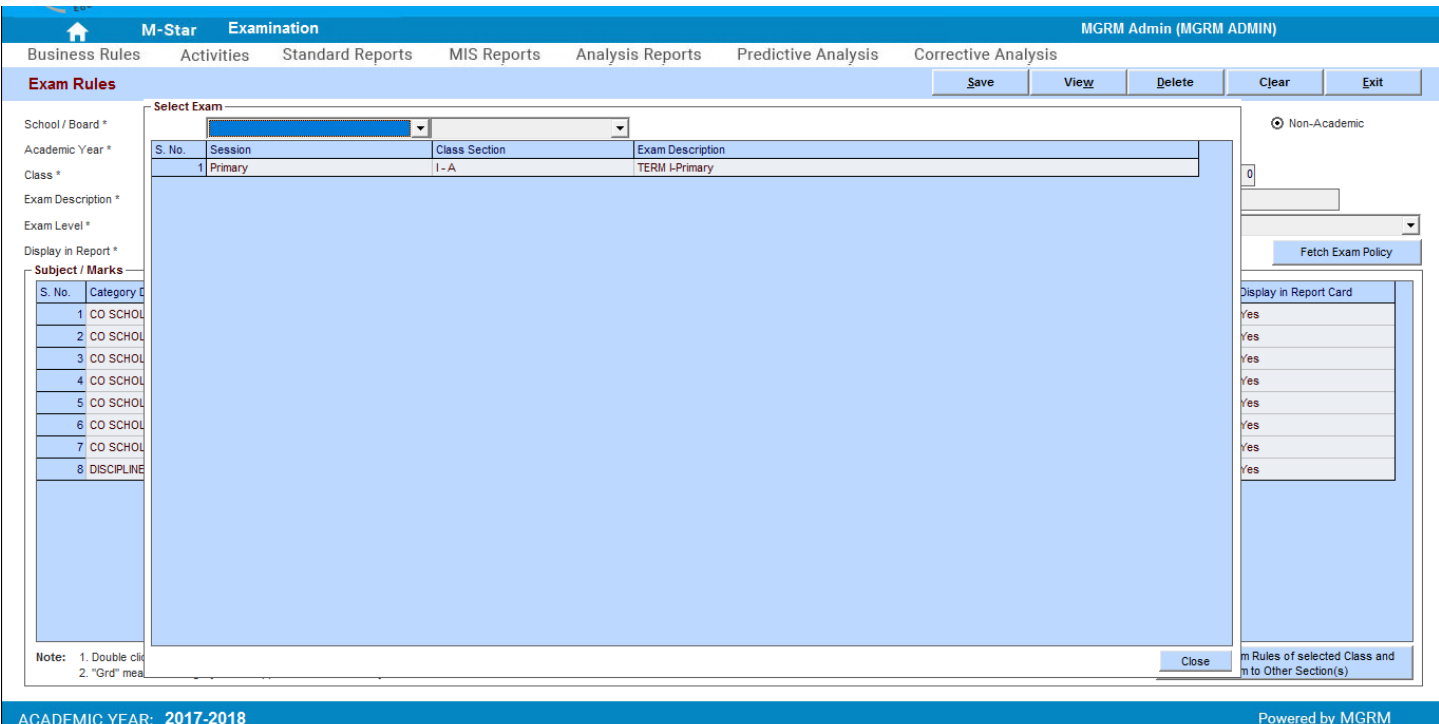

- 8. We can proceed with its replication to other class sections
- 9. We can follow same steps for other classes.

**So for viewing or saving the Non-Academic Exam Rules, we have to ensure that 'Non-Academic' option is selected in the screen.**

*So this completes our process of Exam Rule inheritance and we can proceed with Exam Scheduling* 

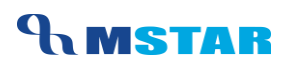

### <span id="page-17-0"></span>**Delete Exam Rules**

In case we want to delete the Exam rules inherited for any Class/section, we have an option to Delete the Exam Rules also. However this must be done carefully.

### *The access of this button can be controlled at school level and it is advised that its access should be restricted.*

Let us see the steps:

- 1. We select the exam which needs to be deleted
- 2. Click on 'Delete' button and we get there options

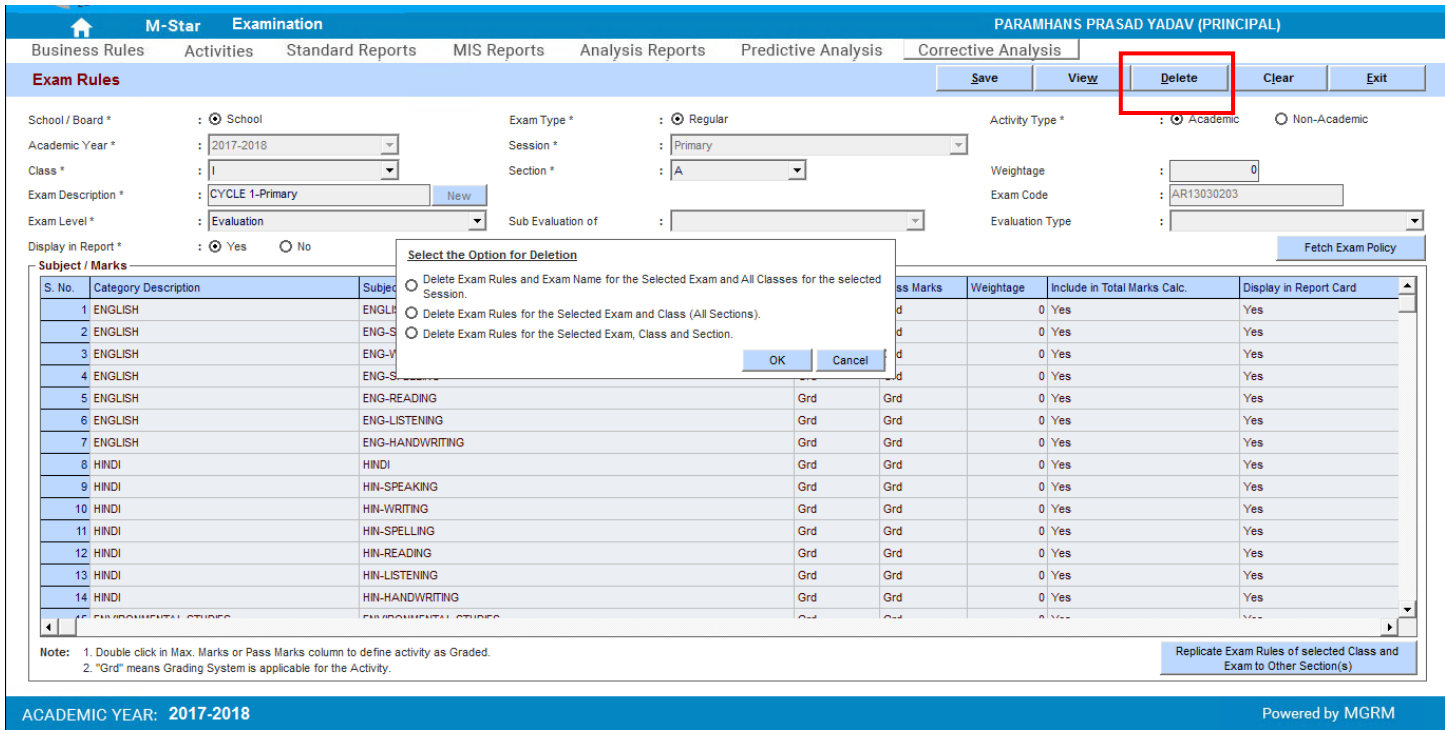

- a. Delete Exam Rules and Exam Name for the selected Exam And All classes for the selected Session
- b. Delete Exam Rules for the selected Exam and Class (All Sections)
- c. Delete Exam Rules for the selected Exam and Class and Section
- 3. We select any one option as required (E.g. option 2 where it will delete the selected Exam –Cycle 1 from all sections of class I)

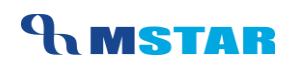

### 4. Message for confirming the deletion appears and we click on Yes to confirm

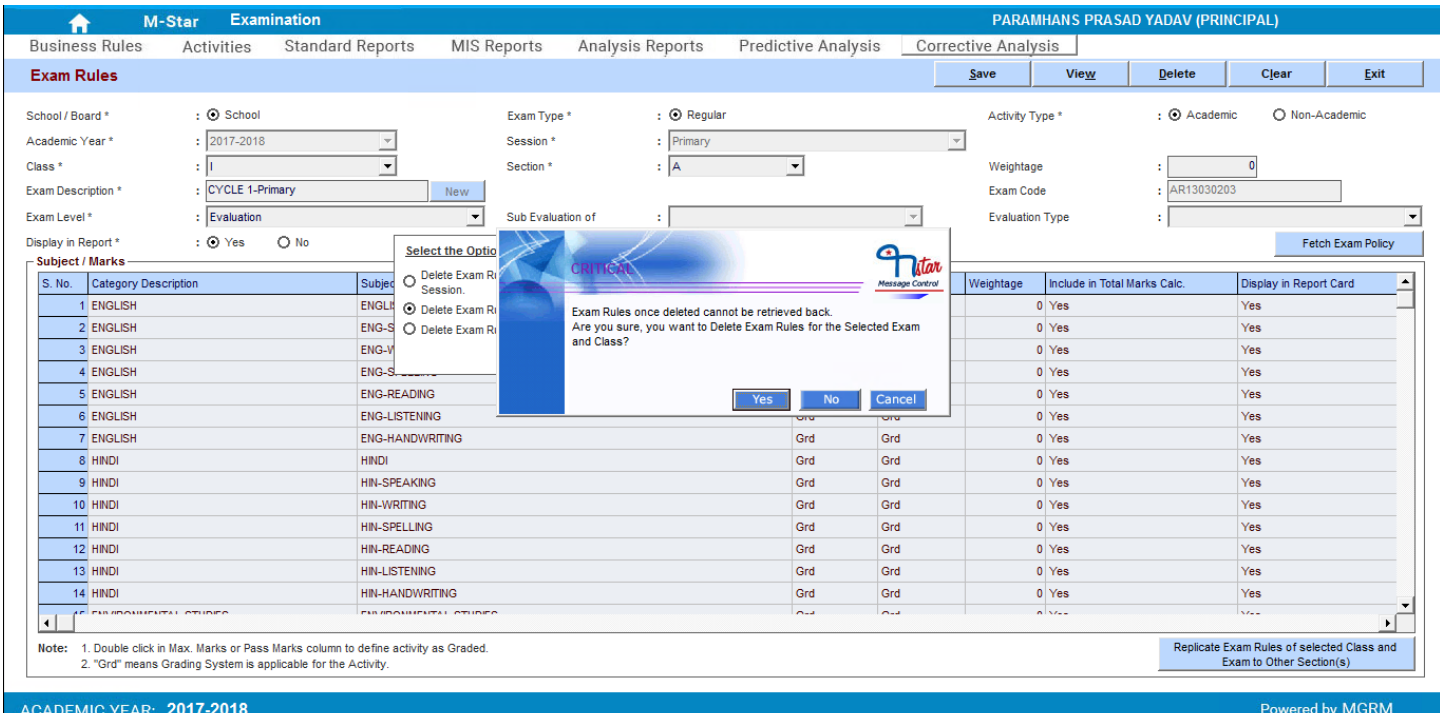

- 5. And then we get confirmation of deletion of the selected exam
- 6. Now when we see the Exam list, Cycle Test 1 will not be available for class I any section

### TRAINING MANUAL

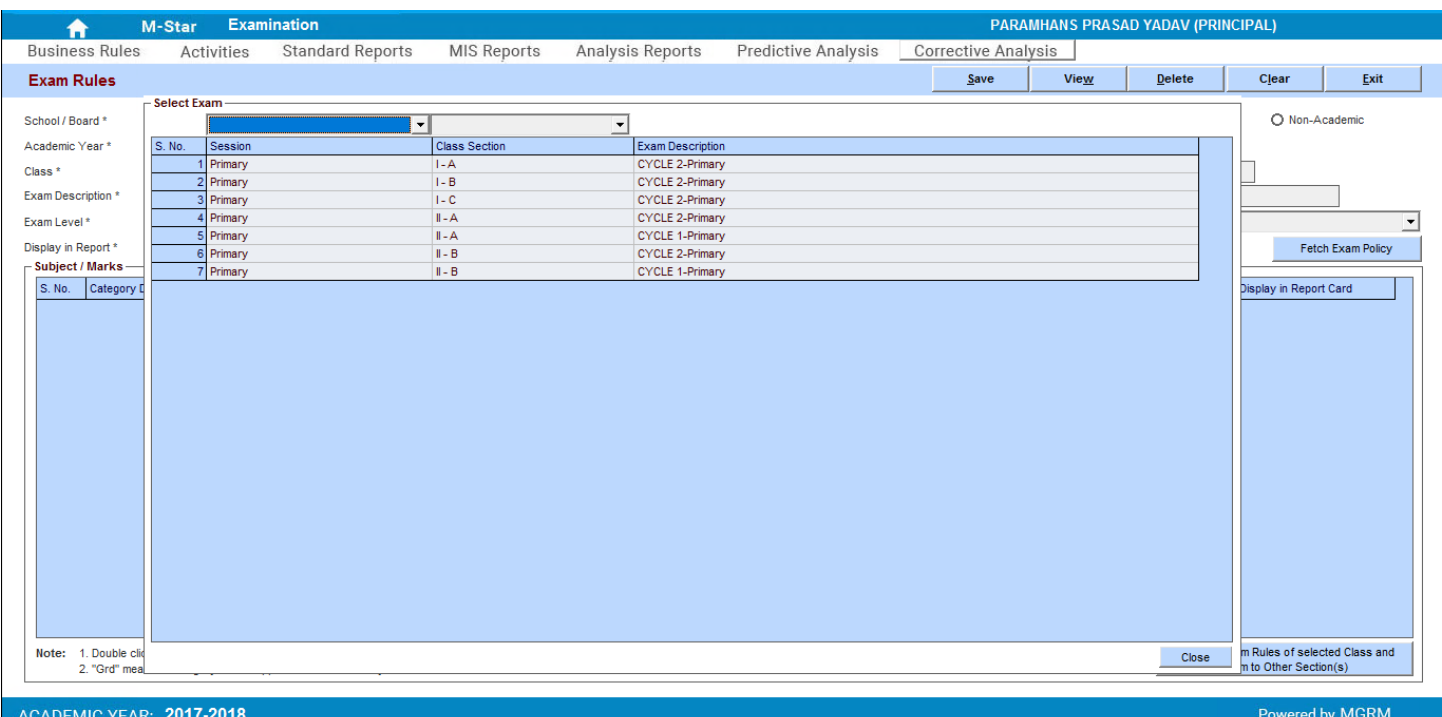

7. So we can choose which option we want for deletion of Exam

<span id="page-19-0"></span>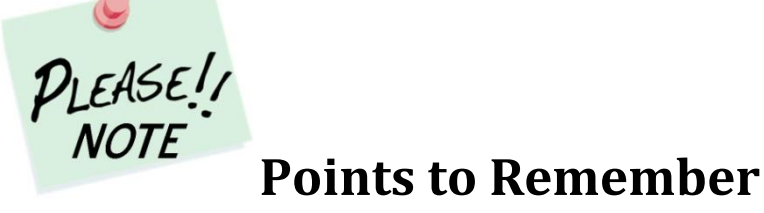

- *Exam once deleted cannot be retrieved, so we have to do it very carefully*
- *If Exam Schedule is defined for any exam, then Exam Rules will not get deleted. First we have to delete the Exam Schedule and then we can delete Exam rules*
- *If Exam Result Entry has been done in any exam, then Exam Rules will not get deleted. First we have to delete the Exam Result and then we have to delete Exam Schedule and then Exam Rules can be deleted*

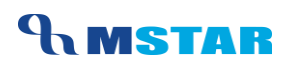

### <span id="page-20-0"></span>**Class-Wise Exam Names**

Let us see the Examinations that we need to Save for our school for various Class Sections

### <span id="page-20-1"></span>**Primary - Classes I – II**

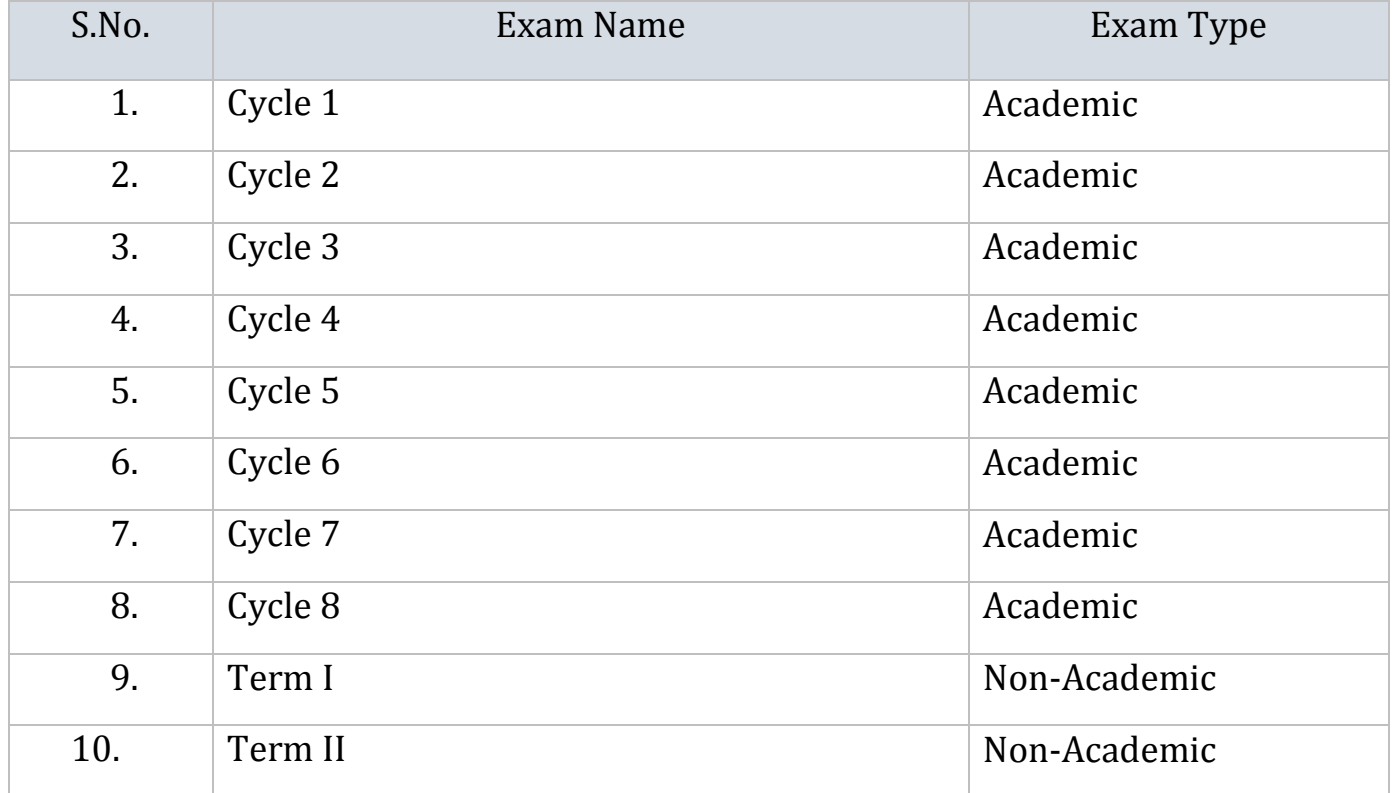

### <span id="page-20-2"></span>**Primary - Classes III - V**

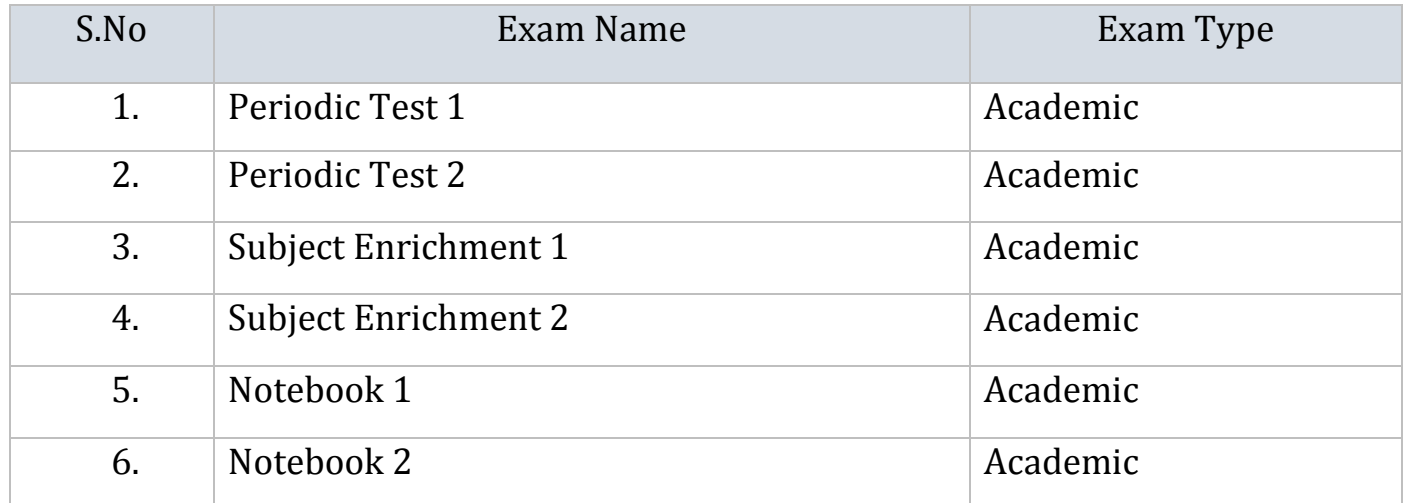

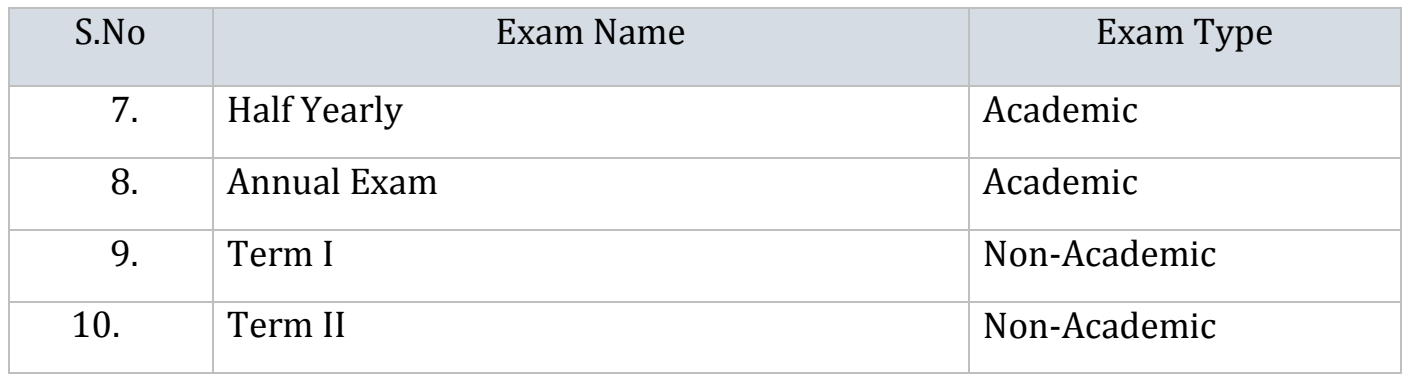

### <span id="page-21-0"></span>**Secondary - Classes VI - VIII**

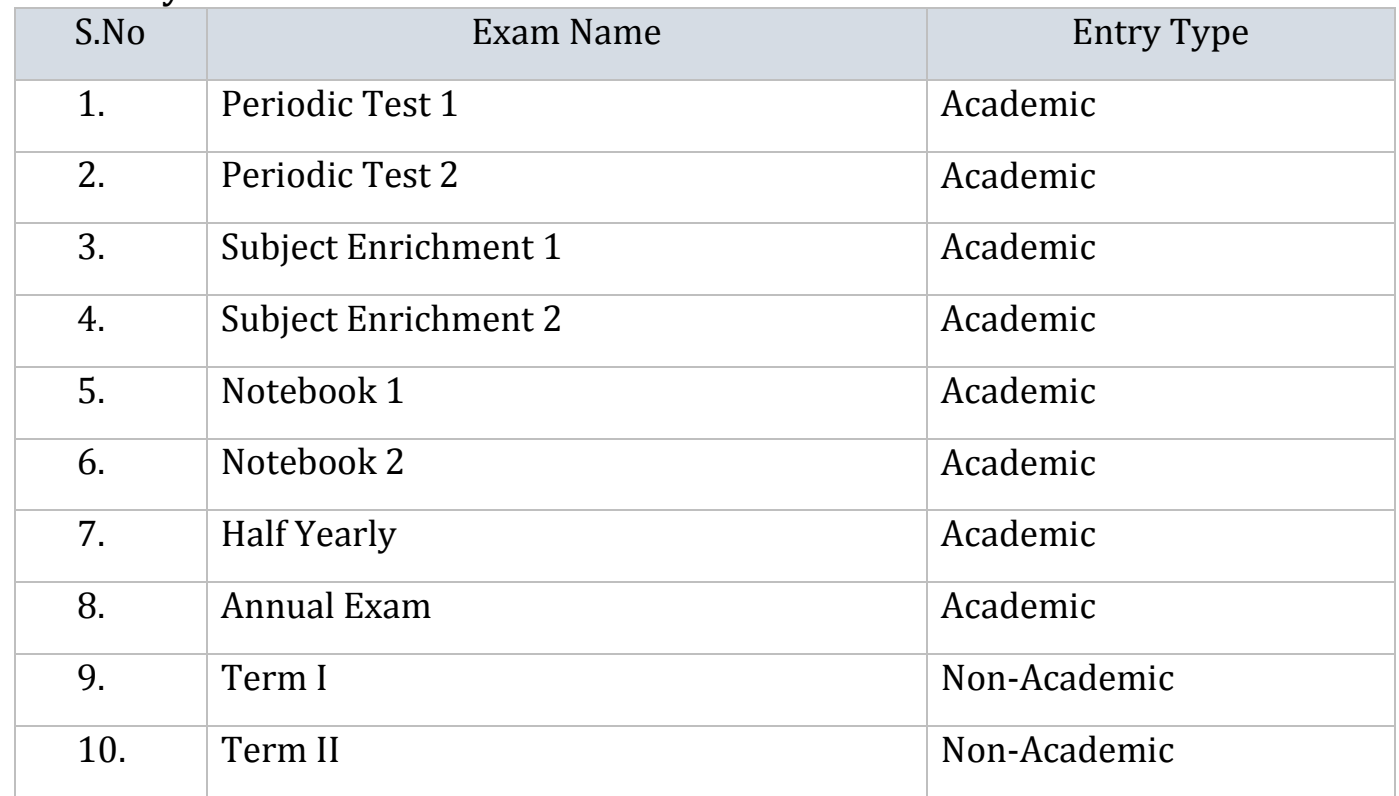

#### <span id="page-21-1"></span>**Secondary - Classes IX - X**

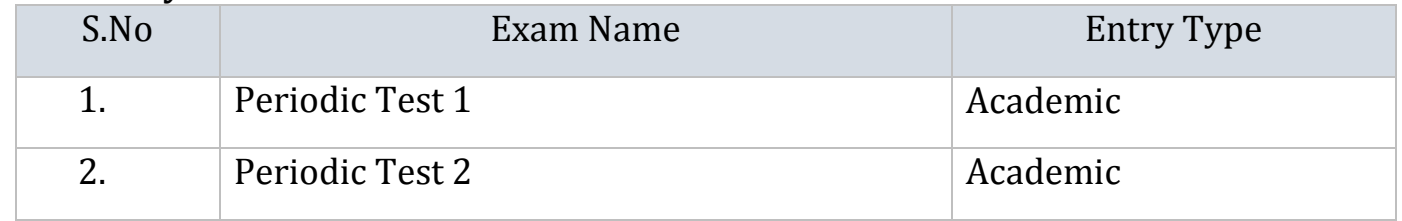

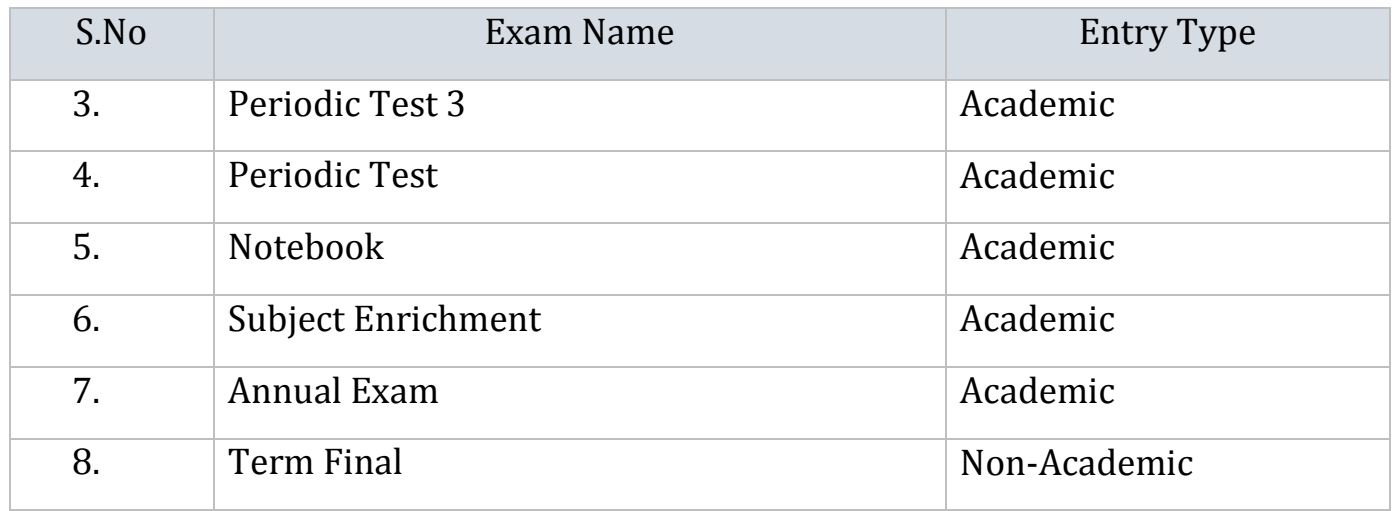

### <span id="page-22-0"></span>**Senior Secondary - Class XI, XII**

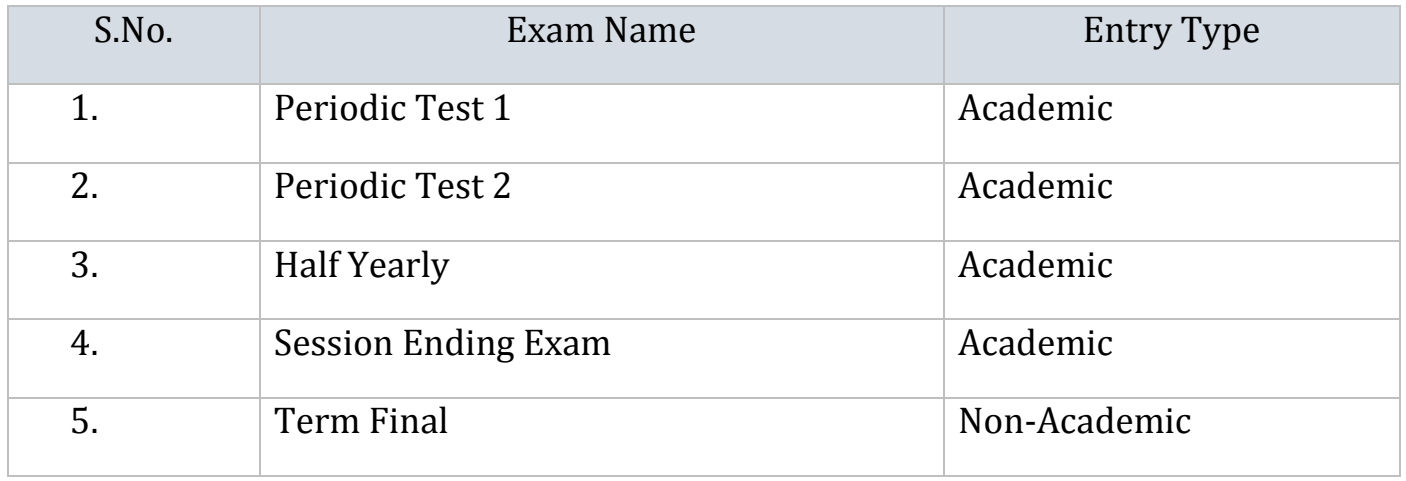

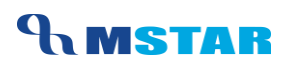

### <span id="page-23-0"></span>**Training Video Links**

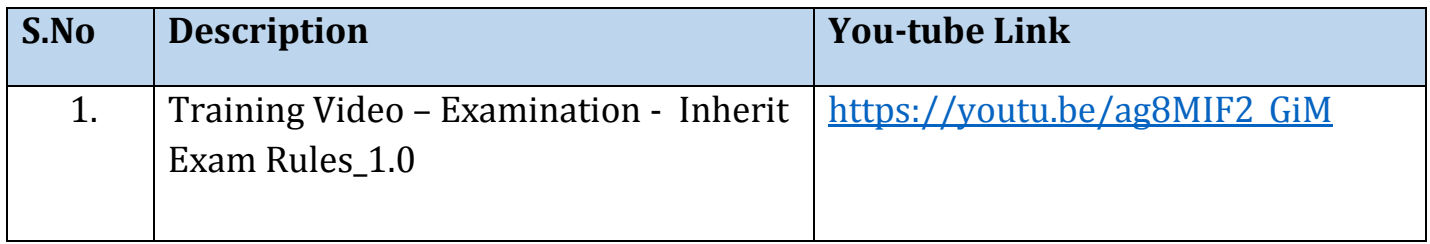

\*\*\* End of Document \*\*\*